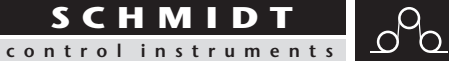

*Ausgabe MZ1-232-USB 01.0.D*

*Modellreihe MZ* Option:  *USB*

*Typ MZ1 MZH MZB1*

# *Bedienungsanleitung*

*Gültig ab: 01.05.2020 • Für künftige Verwendung aufbewahren!*

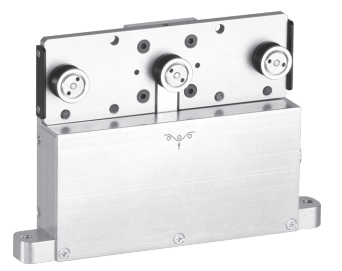

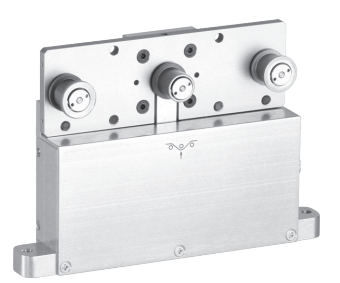

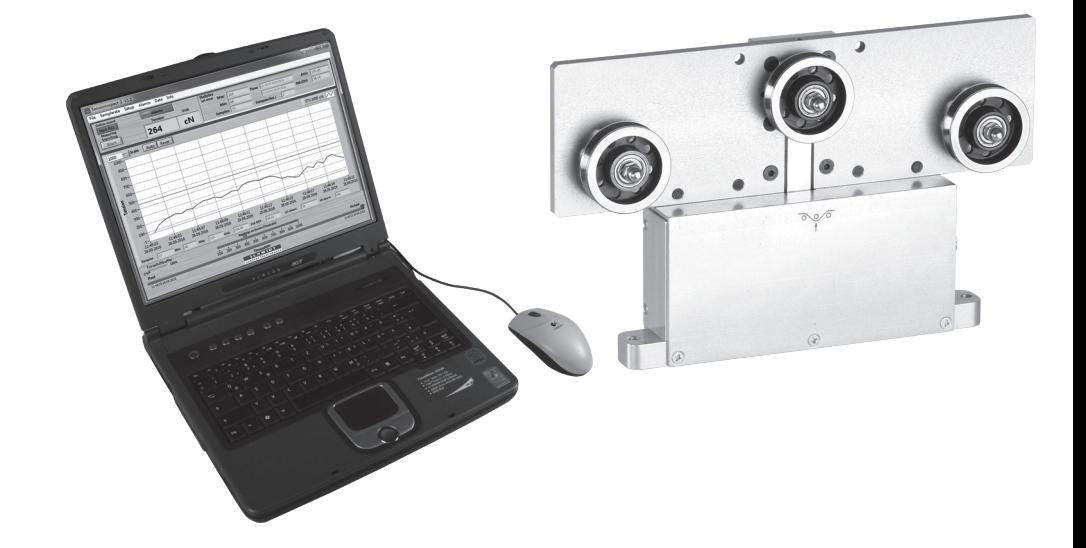

### Inhalt

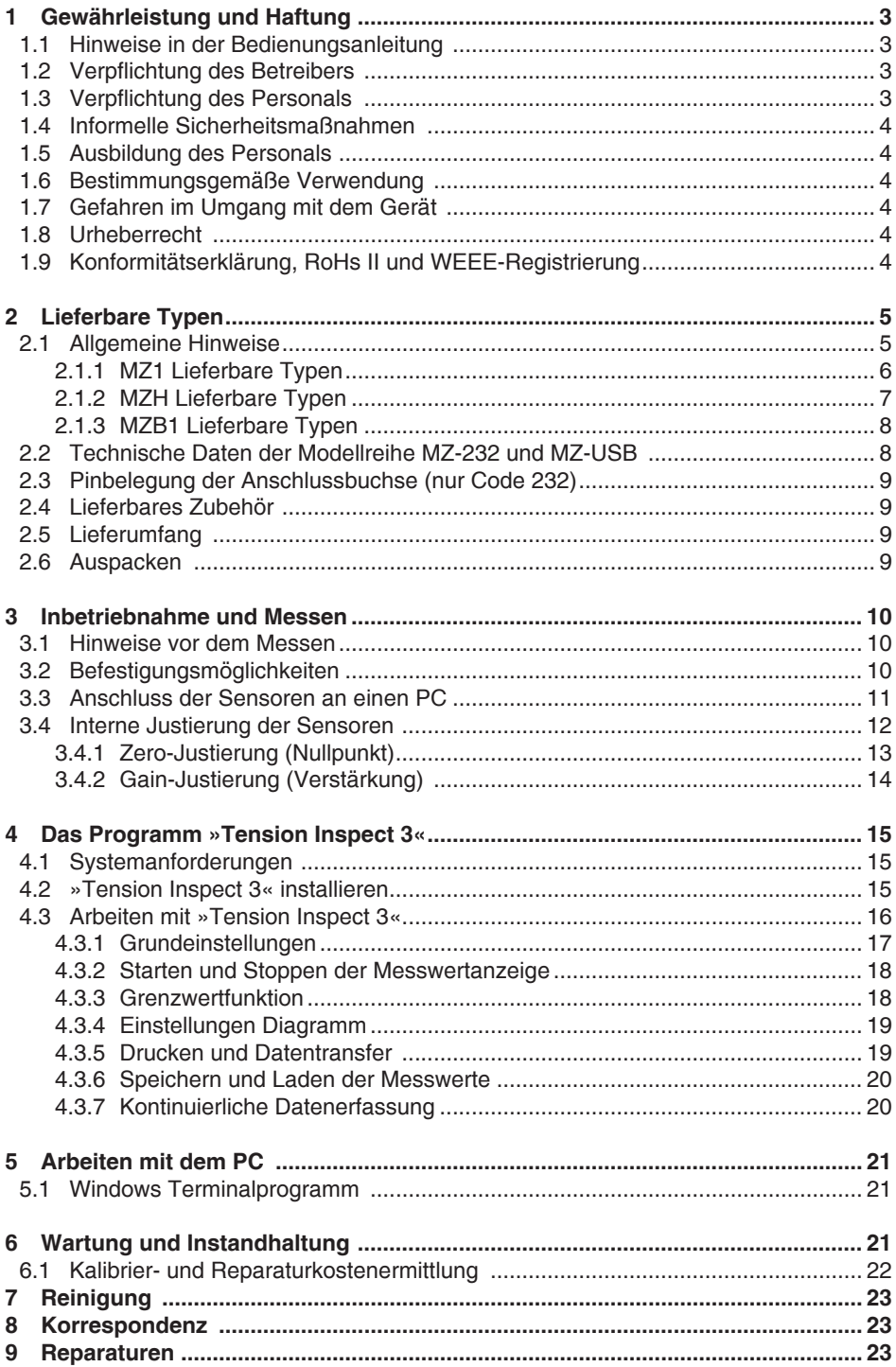

#### <span id="page-2-0"></span>**1 Gewährleistung und Haftung**

Grundsätzlich gelten unsere "Allgemeinen Verkaufs- und Lieferbedingungen". Diese stehen dem Betreiber spätestens seit Vertragsabschluss zur Verfügung. Gewährleistung:

- Für SCHMIDT Zugspannungsmesser 12 Monate.

Ausgenommen von der Gewährleistung sind Verschleißteile, elektronische Komponenten und Messfedern. Gewährleistungs- und Haftungsansprüche bei Personen- und Sachschäden sind ausgeschlossen, wenn sie auf eine oder mehrere der folgenden Ursachen zurückzuführen sind:

- Nicht bestimmungsgemäße Verwendung des Gerätes.
- Unsachgemäßes Montieren, Inbetriebnehmen, Bedienen und Warten des Gerätes (z. B. Kalibrierzyklus).
- Betreiben des Gerätes bei defekten Sicherheitseinrichtungen oder nicht ordnungsgemäß angebrachten oder nicht funktionsfähigen Sicherheits- und Schutzvorrichtungen.
- Nichtbeachtung der Hinweise in der Bedienungsanleitung bezüglich Transport, Lagerung, Montage, Inbetriebnahme, Betrieb, Warten und Rüsten des Gerätes.
- Jede eigenmächtige bauliche Veränderung an dem Gerät.
- Mangelhafte Überwachung von Geräteteilen, die einem Verschleiß unterliegen.
- Öffnen des Gerätes oder unsachgemäß durchgeführte Reparaturen.
- Katastrophenfälle durch Fremdkörpereinwirkung und höhere Gewalt.

#### **1.1 Hinweise in der Bedienungsanleitung**

Grundvoraussetzung für den sicherheitsgerechten Umgang mit diesem Gerät und den störungsfreien Betrieb ist die Kenntnis der grundlegenden Sicherheitshinweise und der Sicherheitsvorschriften.

Diese Bedienungsanleitung enthält die wichtigsten Hinweise, um das Gerät sicherheitsgerecht zu betreiben.

Diese Bedienungsanleitung, insbesondere die Sicherheitshinweise, sind von allen Personen zu beachten, die mit dem Gerät arbeiten. Darüber hinaus sind die für den Einsatzort geltenden Regeln und Vorschriften zur Unfallverhütung zu beachten. Die Darstellungen innerhalb der Bedienungsanleitung sind nicht maßstäblich. Die angegebenen Maße sind unverbindlich.

Allgemeine Richtungsangaben, wie VORN, HINTEN, RECHTS, LINKS, gelten von der Frontseite gesehen mit Blickrichtung zum Gerät.

#### **1.2 Verpflichtung des Betreibers**

Der Betreiber verpflichtet sich, gemäß der EG-Richtlinie 89/655/EWG, nur Personen mit dem Gerät arbeiten zu lassen, die:

- Mit den grundlegenden Vorschriften über Arbeitssicherheit und Unfallverhütung vertraut und in die Handhabung des Gerätes eingewiesen sind.
- Das Sicherheitskapitel und die Warnhinweise in dieser Bedienungsanleitung gelesen, verstanden und durch ihre Unterschrift bestätigt haben.
- In regelmäßigen Abständen über das sicherheitsbewußte Arbeiten geprüft werden.

#### **1.3 Verpflichtung des Personals**

Alle Personen, die mit dem Gerät arbeiten sollen, verpflichten sich vor Arbeitsbeginn:

- Die grundlegenden Vorschriften über Arbeitssicherheit und Unfallverhütung zu beachten.
- Das Sicherheitskapitel und die Warnhinweise in dieser Bedienungsanleitung zu lesen und durch ihre Unterschrift zu bestätigen, dass sie diese verstanden haben.

#### <span id="page-3-0"></span>**1.4 Informelle Sicherheitsmaßnahmen**

Die Bedienungsanleitung ist ständig am Einsatzort des Gerätes aufzubewahren. Ergänzend zur Bedienungsanleitung sind die allgemeingültigen sowie die örtlichen Regelungen zur Unfallverhütung und zum Umweltschutz bereitzustellen und zu beachten.

#### **1.5 Ausbildung des Personals**

Nur geschultes und eingewiesenes Personal darf mit dem Gerät arbeiten. Die Zuständigkeiten des Personals sind klar festzulegen für das Montieren, Inbetriebnehmen, Bedienen, Rüsten, Warten und Instandsetzen. Anzulernendes Personal darf nur unter Aufsicht einer erfahrenen Person mit dem Gerät arbeiten.

#### **1.6 Bestimmungsgemäße Verwendung**

Das Gerät ist ausschließlich zum Messen von Zugspannungen bestimmt. Eine andere oder darüber hinausgehende Benutzung gilt als nicht bestimmungsgemäß. Für hieraus entstehende Schäden haftet die Firma Hans Schmidt & Co GmbH nicht. Zur bestimmungsgemäßen Verwendung gehört auch:

- Das Beachten aller Hinweise aus der Bedienungsanleitung und die Einhaltung der Inspektions- und Wartungsarbeiten.

#### **1.7 Gefahren im Umgang mit dem Gerät**

Das Gerät ist nach dem Stand der Technik und den anerkannten sicherheitstechnischen Regeln gebaut. Dennoch können bei seiner Verwendung Gefahren für Leib und Leben des Benutzers oder Dritter bzw. Beeinträchtigungen an dem Gerät oder an anderen Sachwerten entstehen.

Das Gerät ist nur zu benutzen:

- Für die bestimmungsgemäße Verwendung in sicherheitstechnisch einwandfreiem Zustand.
- Störungen, welche die Sicherheit beeinträchtigen können, sind umgehend zu beseitigen.
- Die persönliche Schutzausrüstung ist entsprechend der EG-Richtlinie 89/686/EWG zu benutzen.

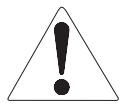

#### **Das Gerät darf nicht in explosionsgefährdeten Räumen eingesetzt werden oder mit aggressiven Materialien in Verbindung kommen.**

#### **1.8 Urheberrecht**

Das Urheberrecht an dieser Bedienungsanleitung verbleibt bei der Firma Hans Schmidt & Co GmbH. Diese Bedienungsanleitung ist nur für den Betreiber und dessen Personal bestimmt. Sie enthält Vorschriften und Hinweise, die nur mit der vollständigen Quellenangabe nach schriftlicher Genehmigung durch die Firma Hans Schmidt & Co GmbH vervielfältigt werden dürfen. Zuwiderhandlungen können strafrechtliche Folgen nach sich ziehen.

#### **1.9 Konformitätserklärung, RoHs II und WEEE-Registrierung**

Das Gerät entspricht den Anforderungen der EU-Richtlinien 2014/30/EU und 2011/65/EU

**Gemäß Elektro- und Elektronikgesetz - Elektro G ist Hans Schmidt & Co GmbH unter der WEEE-Reg.-Nr. DE 48092317 registriert.**

#### <span id="page-4-0"></span>**2 Lieferbare Typen**

#### **2.1 Allgemeine Hinweise**

Die Bedienungsanleitung bezieht sich auf die Typ MZ1 mit digitalem Ausgangssignal RS-232 oder USB aus der Modellreihe MZ; sie ist auch für folgende Typen anwendbar: MZH, MZB1

Die einzelnen Typen der Modellreihe MZ können mit folgenden Modifikationen (Sonderausführungen) ausgeliefert werden:

- Individuelle Messkopfbreite
- Abweichende Messbereiche
- Abmessungen und Material der Rollen
- Individueller Abstand der äußeren Führungsrollen
- Justierung auf andere Materialien

Diese Bedienungsanleitung ist auch für diese Geräte anwendbar, da die Handhabung dieser Geräte der Standardmodellreihe entspricht.

#### **Gerätebezeichnung:**

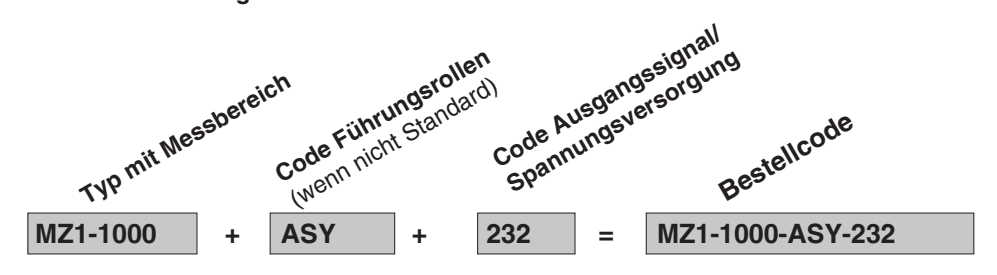

#### <span id="page-5-0"></span>**2.1.1 MZ1 Lieferbare Typen**

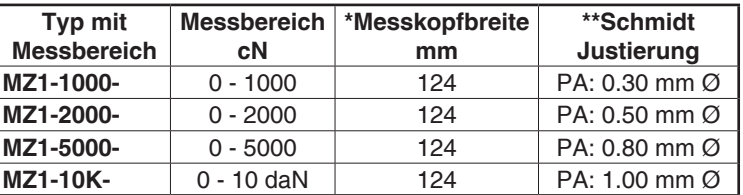

mit RS-232 oder USB Schnittstelle (Code 232/USB)

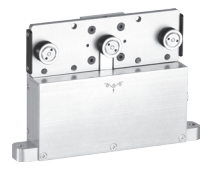

#### **MZ1 Führungsrollen:**

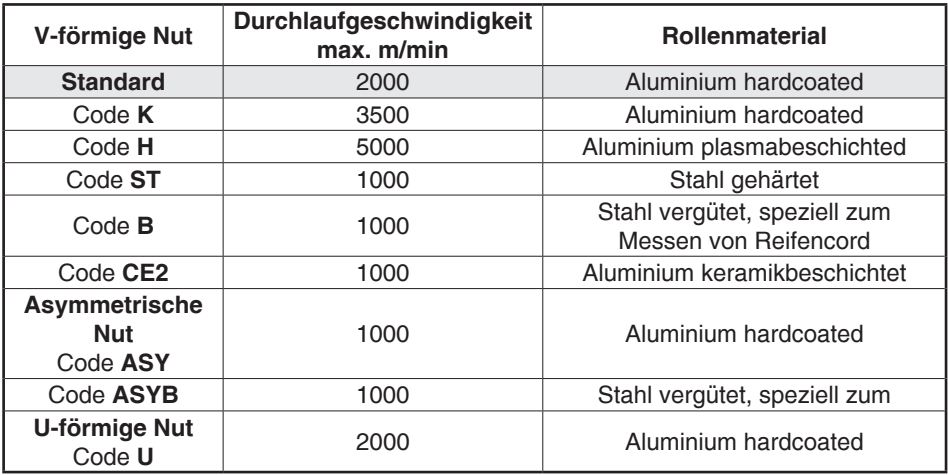

\* Entspricht den äußeren Abmessungen der Frontplatte.

\*\* Geeignet für 95% aller Anwendungen. PA = Polyamid-Monofil Weicht das Messgut in Durchmesser, Eigensteifigkeit, Geometrie, usw. vom SCHMIDT- Standardmaterial wesentlich ab, wird eine Justierung mit Kundenmuster empfohlen.

Internationale Einheit für die Zugkraft: 1 cN = 1.02 g = 0.01 N  $1$  daN =  $1.02$  kg = 10.00 N

#### <span id="page-6-0"></span>**2.1.2 MZH Lieferbare Typen**

mit RS-232 oder USB Schnittstelle (Code 232/USB)

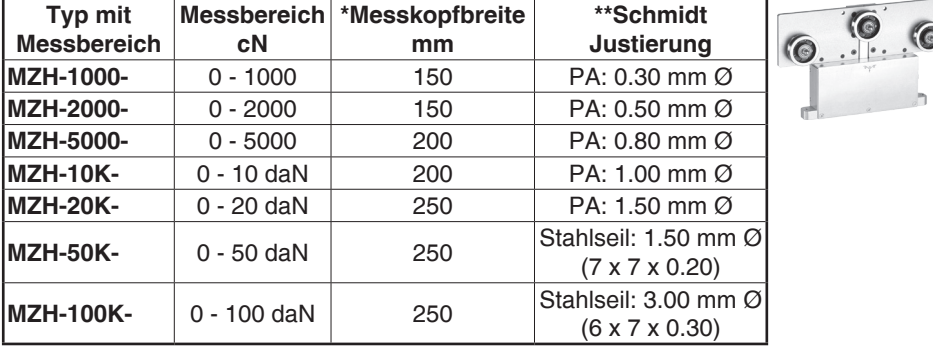

#### **MZH Führungsrollen:**

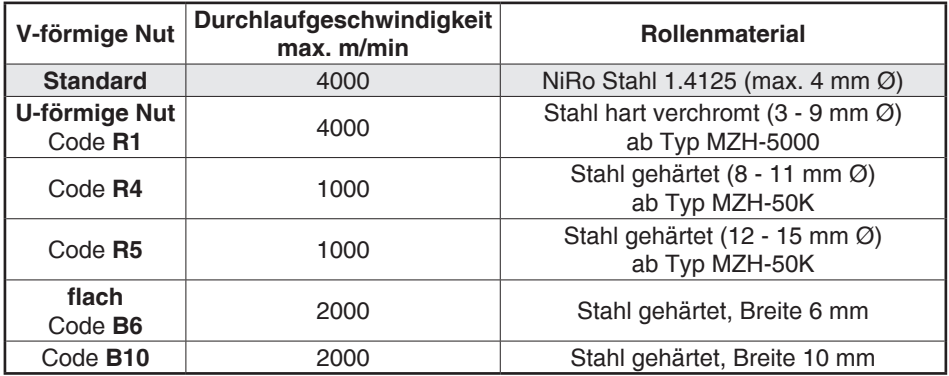

\* Entspricht den äußeren Abmessungen der Frontplatte.

\*\* Geeignet für 95% aller Anwendungen. PA = Polyamid-Monofil Weicht das Messgut in Durchmesser, Eigensteifigkeit, Geometrie, usw. vom SCHMIDT- Standardmaterial wesentlich ab, wird eine Justierung mit Kundenmuster empfohlen.

Internationale Einheit für die Zugkraft:  $1 \text{ cN} = 1.02 \text{ g} = 0.01 \text{ N}$  $1$  daN =  $1.02$  kg = 10.00 N

#### <span id="page-7-0"></span>**2.1.3 MZB1 Lieferbare Typen**

mit RS-232 oder USB Schnittstelle (Code 232/USB)

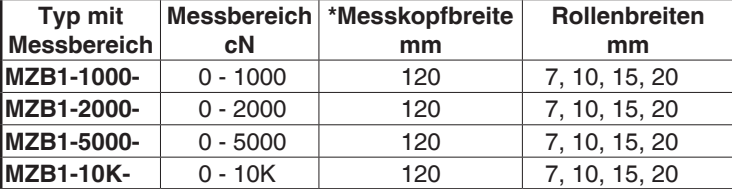

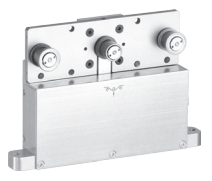

#### **MZB1 Führungsrollen:**

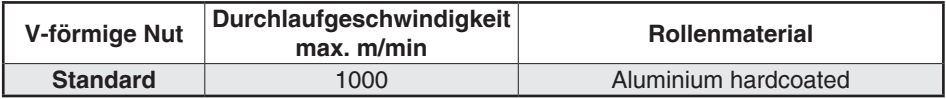

\* Entspricht den äußeren Abmessungen der Frontplatte. Internationale Einheit für die Zugkraft: 1 cN = 1.02 g = 0.01 N 1 daN =  $1.02$  kg = 10.00 N

#### **2.2 Technische Daten der Modellreihe MZ-232 und MZ-USB**

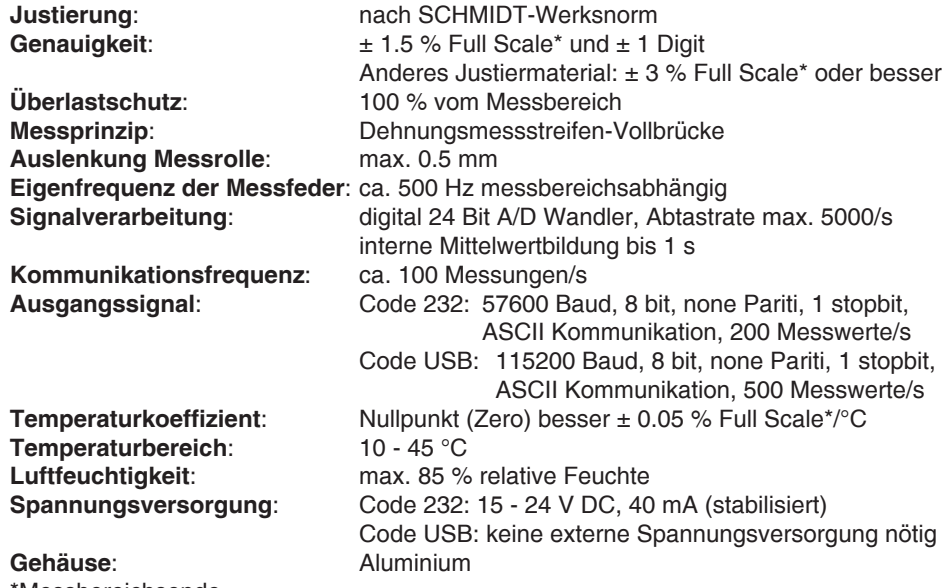

\*Messbereichsende

#### <span id="page-8-0"></span>**2.3 Pinbelegung der Anschlussbuchse (nur Code 232)**

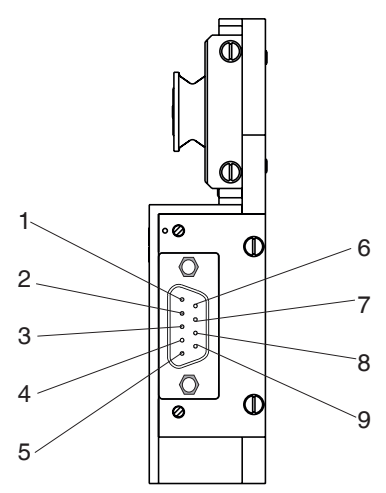

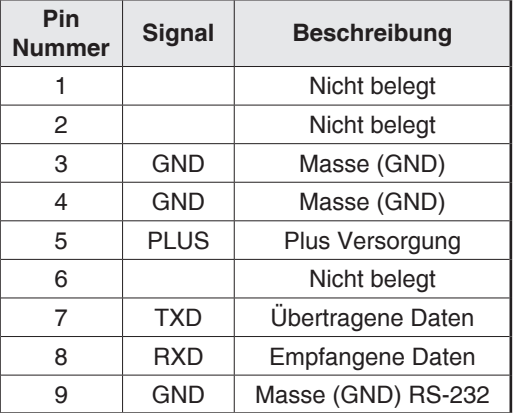

**Damit die Störstrahlungsfestigkeit gewährleistet ist, muss der Messkopf gegenüber Erde (GND) isoliert montiert werden. Die Abschirmung des Anschlusskabels muss mit dem Metallgehäuse des Anschlusssteckers verbunden werden.**

#### **2.4 Lieferbares Zubehör**

**SW-TI3**: »Tension Inspect 3« Software für PC-Auswertung der Messwerte. **EK0640** und **EK0643**: Anschlusskabel zum Anschluss an einen PC (nur Code 232)

#### **2.5 Lieferumfang**

- Sensor
- USB Kabel (nur für Code USB)
- Betriebsanleitung

#### **2.6 Auspacken**

Das Gerät auspacken und auf Transportschäden überprüfen. Mängelrügen müssen unverzüglich, spätestens jedoch innerhalb von 7 Tagen nach Empfang der Ware, schriftlich erfolgen.

- <span id="page-9-0"></span>**3 Inbetriebnahme und Messen**
- **3.1 Hinweise vor dem Messen**

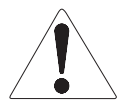

**Messwerte, die den Messbereich des Gerätes um mehr als 100 % überschreiten, können eine dauerhafte Verformung der Messfeder verursachen und sind unter allen Umständen zu vermeiden.**

**Für selbstgefertigte Kabel wird keine Garantie oder Haftung seitens der Firma Hans Schmidt & Co GmbH übernommen**

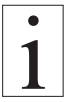

**Die Typenbezeichnung, die Seriennummer, die Kalibrierplakette (Option) und das SCHMIDT Qualitätssiegel sind auf der Rückseite des Sensors aufgeklebt.**

#### **3.2 Befestigungsmöglichkeiten**

Für die Sensoren der Modellreihe MZ gibt es verschiedene Befestigungsmöglichkeiten:

- Montage mittels der Befestigungsflansche an der Gehäuseseite
- Befestigung durch Bohrungen am Gehäuse

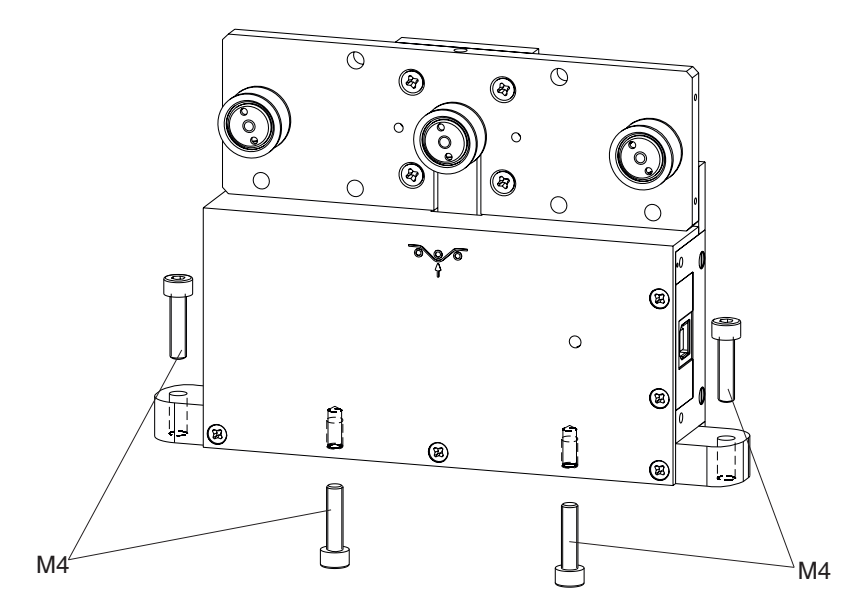

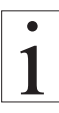

**Ist der Sensor korrekt angeschlossen, leuchtet die LED auf der Sensorvorderseite schwach.**

#### <span id="page-10-0"></span>**3.3 Anschluss der Sensoren an einen PC**

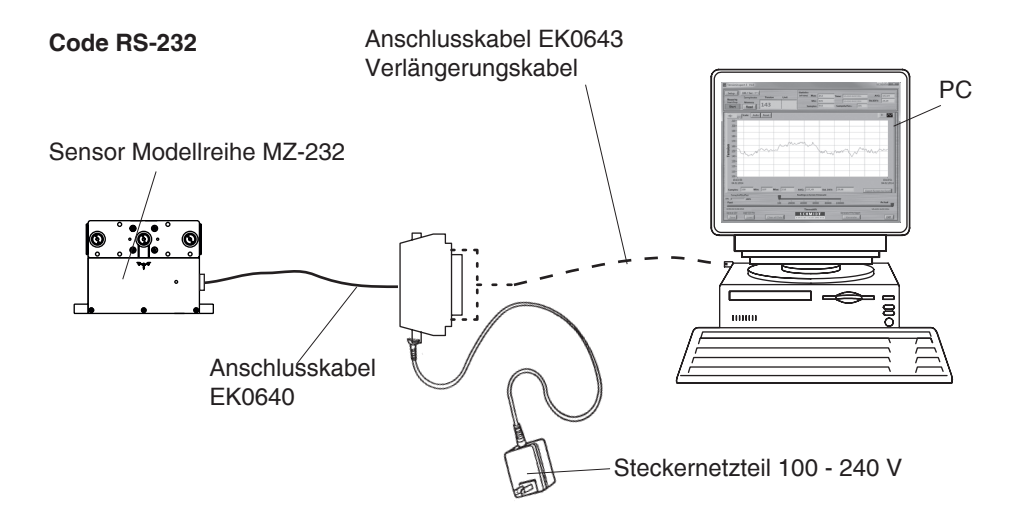

**Code USB**

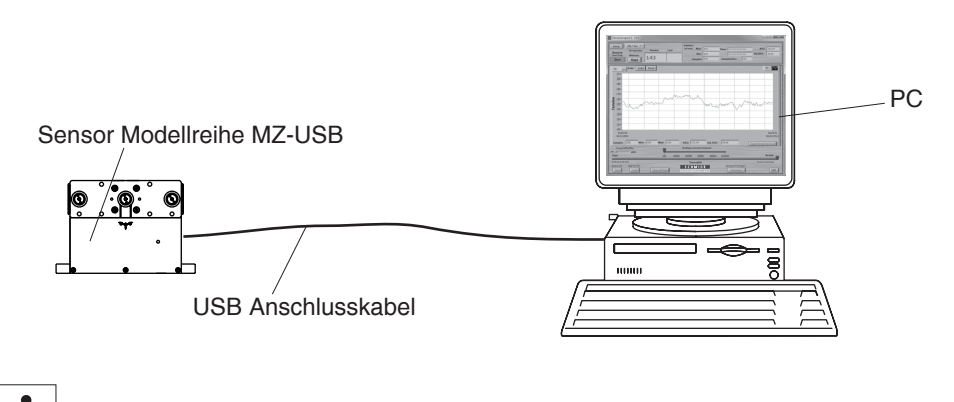

**Die Stromversorgung des Sensors erfolgt über den PC**

#### <span id="page-11-0"></span>**3.4 Interne Justierung der Sensoren Allgemeine Erläuterung**:

Wenn der Sensor mit einer Anzeigeeinheit zusammen geliefert wurde, sollte die Zero- und die Gain-Justierung nur an der mitgelieferten Anzeigeeinheit durchgeführt werden.

Alle Zugspannungsmesser werden nach der SCHMIDT-Werksnorm mit Standardmaterialien wie Polyamid-Monofil (PA) justiert, der Materialfluss ist hierbei vertikal. Wenn zur Überprüfung oder Justierung andere Materialien benutzt werden, können Abweichungen in Bezug auf die Genauigkeit auftreten.

In 95 % aller Anwendungsfälle hat sich die SCHMIDT-Justierung bewährt und ist insbesondere für Vergleichsmessungen ausreichend.

Bei Bedarf können die Sensoren auch in anderer Lage betrieben werden.

Weicht das Messgut in Materialart, Durchmesser, Eigensteifigkeit, Geometrie usw. vom SCHMIDT-Standard-Justiermaterial wesentlich ab, wird eine Justierung mit Kundenmuster empfohlen. Sollte eine Justierung auf Kundenmuster oder eine andere Betriebslage (zum Beispiel horizontal) notwendig sein, so ist eine erneute statische **Zero-** und **Gain-Justierung** gemäß der Kapitel 3.4.1 und 3.4.2 durchzuführen.

#### <span id="page-12-0"></span>**3.4.1 Zero-Justierung (Nullpunkt)**

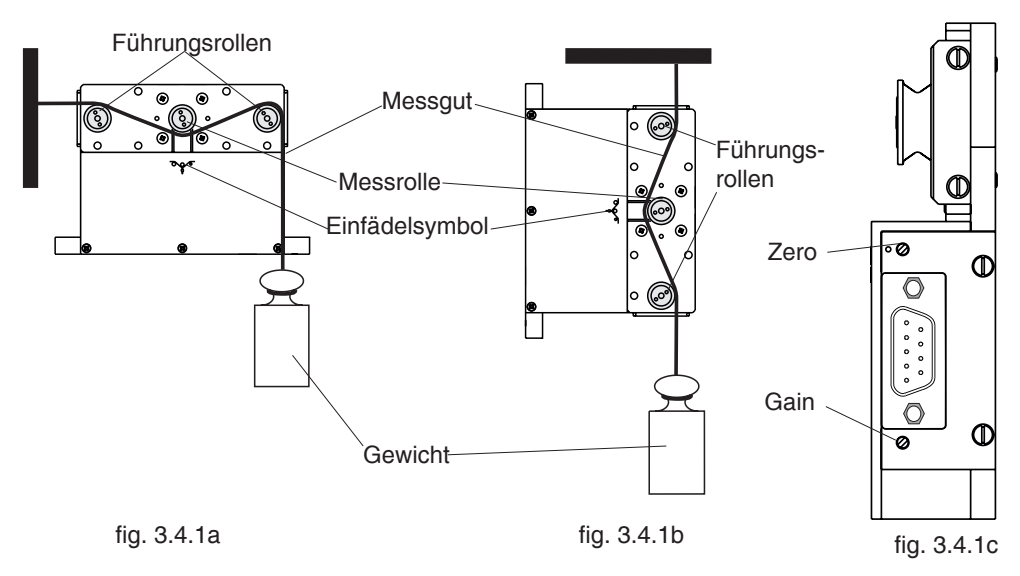

- Sensor an den Befestigungsbohrungen an der Messstelle in der gewünschten Messposition befestigen.
- Den Messkopf ca. 10 Minuten warmlaufen lassen.
- Das Messgut in die Messrollen einfädeln, hierbei das Einfädelsymbol auf der Sensorfrontseite beachten.

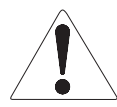

**Beim Einfädeln des Messgutes in die Rollen ist das Einfädelsymbol auf der Frontseite des Sensors zu beachten. Falsch eingefädeltes Messgut kann die Messfeder beschädigen.**

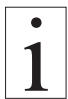

**Da der Zero- und Gainabgleich immer statisch erfolgt, können sich bei dynamischer Belastung andere Anzeigewerte ergeben.**

- Am Messgut ein Gewicht, das z.B.10 % des Messbereiches entspricht, befestigen.
- Messung in der Software starten.
- Mit einem Schraubendreher (1.9 mm max. Klingenbreite) an dem Potentiometer, das durch die geöffnete Gehäusebohrung ZERO zu erreichen ist, so einstellen, dass die Software den entsprechenden Wert von 10 % anzeigt.

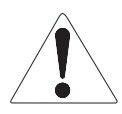

**Den Schraubendreher nicht verkanten, um Beschädigungen des Potentiometer zu vermeiden.**

#### <span id="page-13-0"></span>**3.4.2 Gain-Justierung (Verstärkung)**

**Voraussetzung**: Zero-Justierung ausgeführt.

Das Messgut in die Messrollen einfädeln, hierbei das Einfädelsymbol auf der Sensor frontseite beachten.

- Am Messgut ein Gewicht, das z.B. 95 % des Messbereiches entspricht, befestigen.
- Messung in der Software starten
- Mit einem Schraubendreher (1.9 mm max. Klingenbreite) an dem Potentiometer, das durch die geöffnete Gehäusebohrung Gain zu erreichen ist, so einstellen, dass die Software den entsprechenden Wert von 95 % anzeigt.

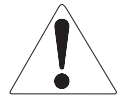

**Den Schraubendreher nicht verkanten, um Beschädigungen des Potentiometer zu vermeiden.**

#### <span id="page-14-0"></span>**4 Das Programm »Tension Inspect 3«**

#### **4.1 Systemanforderungen**

Computer: PC<br>Betriebssvstem: Wir Windows 7 und höher (32/64 Bit) Festplattenspeicher: ca. 200 MB<br>Installation: CD-ROM La CD-ROM Laufwerk

#### **4.2 »Tension Inspect 3« installieren**

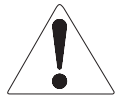

**Um bei eventuellen Problemen nach der Installation auf die Originaldateien zugreifen zu können, sollten Sie vor der Installation eine Sicherung Ihres Festplatteninhaltes erstellen. Für Datenverluste oder deren Beschädigung wird von der Firma Hans Schmidt keine Haftung übernommen.**

- 1. Legen Sie die CD-ROM mit dem Programm »Tension Inspect 3« in das CD-ROM-Laufwerk.
- 2. Mit einem Doppelklick auf die Anwendungsdatei wird die Installationsroutine gestartet.

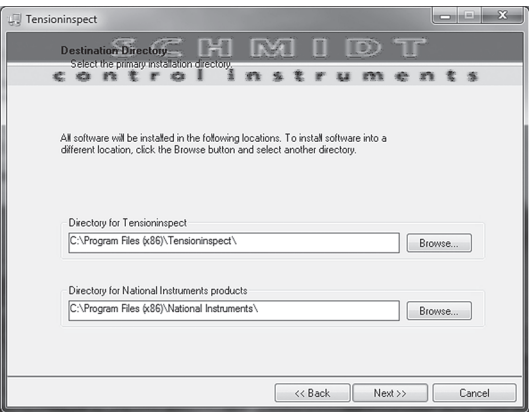

- 3. Folgen Sie den Anweisungen auf dem Bildschirm um die Software »Tension Inspect 3« und die entsprechenden USB-Treiber zu installieren.
- 4. Zum Abschluss klicken Sie auf die Schaltfläche "Fertig stellen", um die Installation abzuschließen.

#### <span id="page-15-0"></span>**4.3 Arbeiten mit »Tension Inspect 3«**

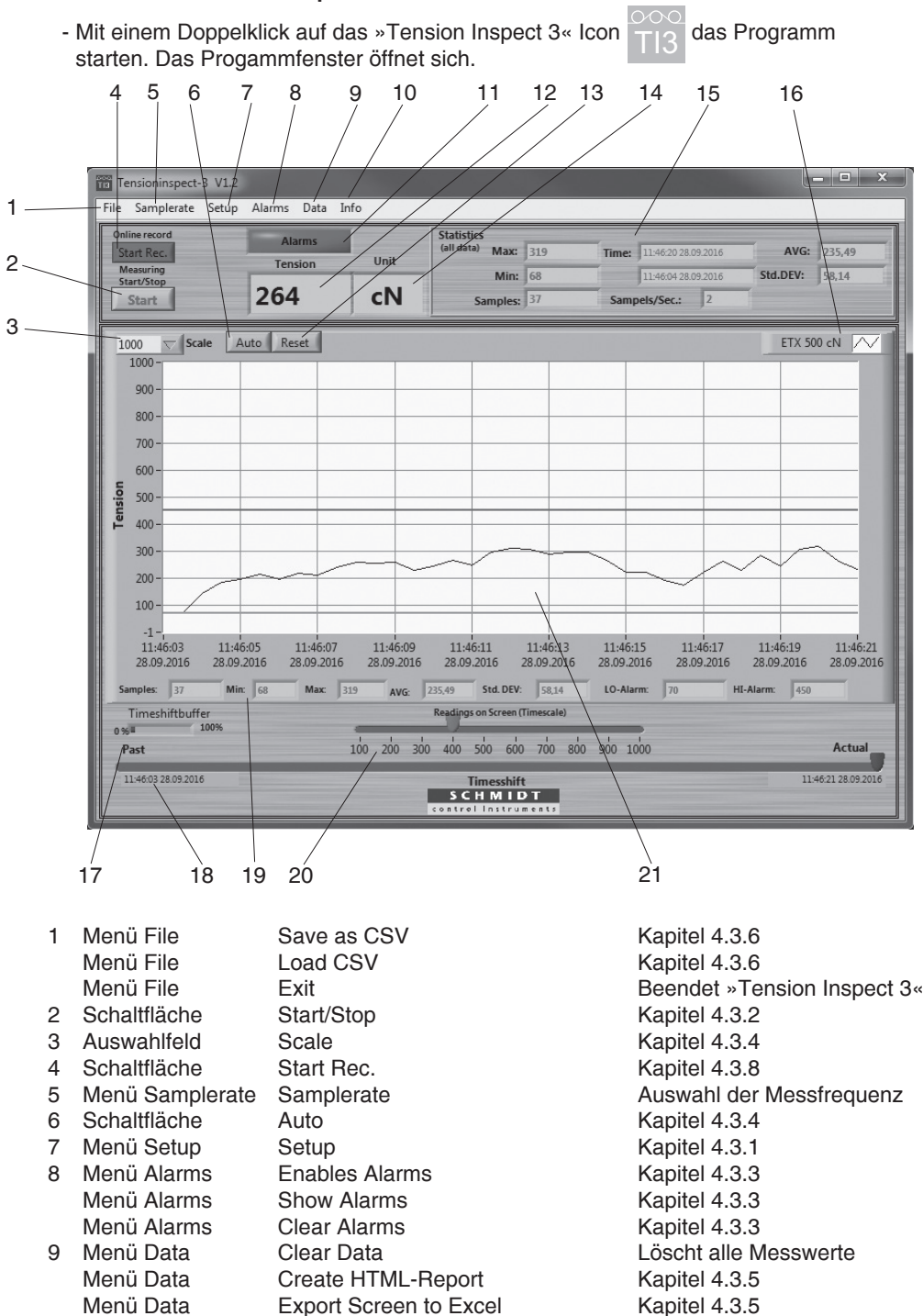

Menü Data Memory Review **nicht für Modellreihe MZ** 

#### <span id="page-16-0"></span>**4.3 Arbeiten mit »Tension Inspect 3«** (Fort.)

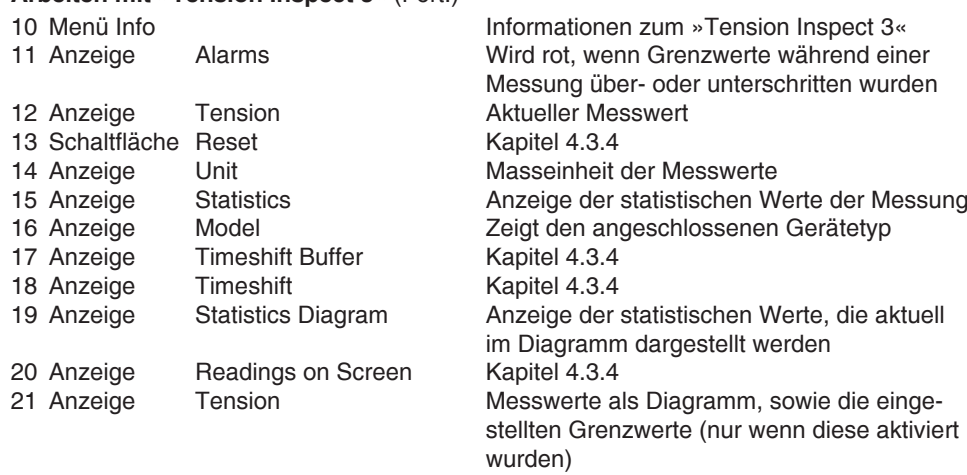

#### **4.3.1 Grundeinstellungen**

#### **Voraussetzungen**:

- Das gewünschte Messgerät ist an den PC angeschlossen.
- Das Messgerät ist eingeschaltet

#### **Einstellen**:

- Das Menü Setup anklicken um das Setupfenster zu öffnen. In den Eingabefeldern des Setupfensters können die Standardwerte beibehalten oder individuell auf den jeweiligen Anwendungsfall angepasst werden. Die Abbildung zeigt die Einstellungen für ein Messgerät Typ ETX-500.

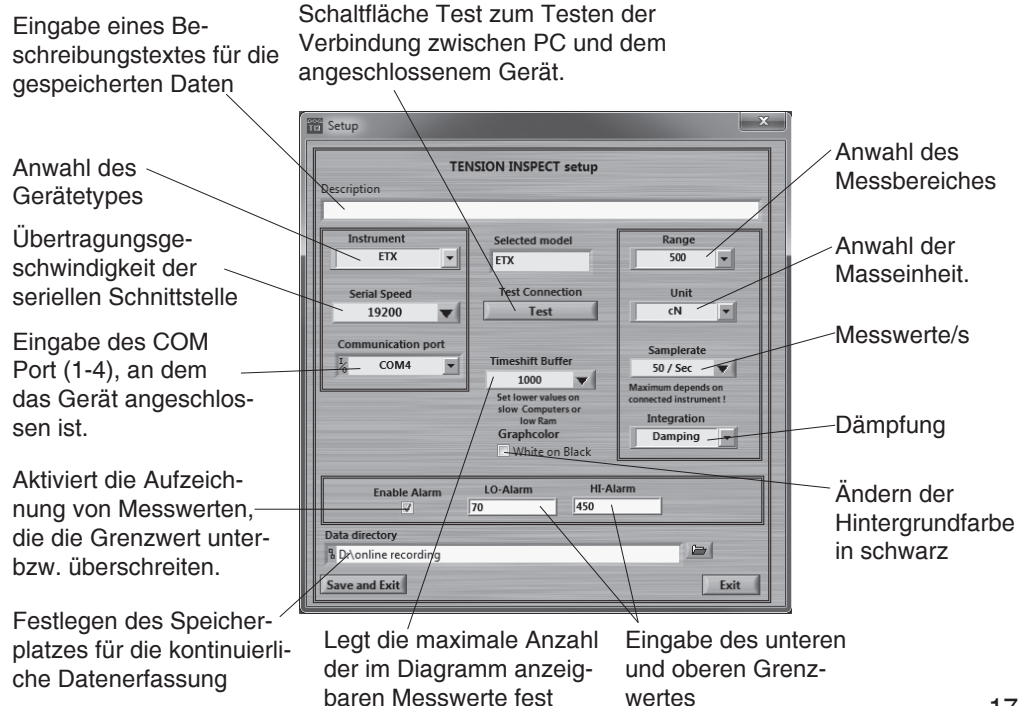

## <span id="page-17-0"></span>**4.3.2 Starten und Stoppen der Messwertanzeige**

**Voraussetzung:**

- Den Menüpunkt Clear Data im Menü Data auswählen. Eventuell in der Anzeige Tension angezeigte Messwerte werden gelöscht.

#### **Starten**:

- Mit der Schaltfläche Start das Anzeigen der Messwerte aktivieren. Nach der Betätigung zeigt die Schaltfläche Stop an.

#### **Anzeige der Messwerte**:

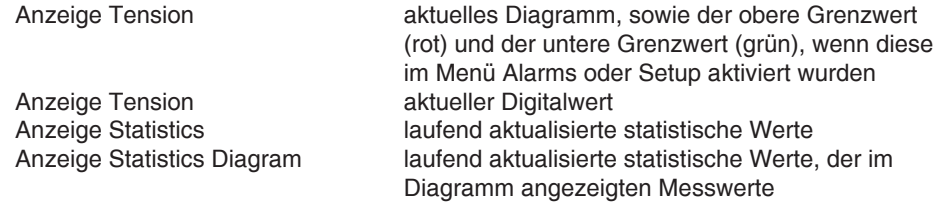

#### **Stoppen**:

- Die Schaltfläche Stop erneut betätigen. Die Anzeige der Messwerte ist gestoppt. Nach der Betätigung zeigt die Schaltfläche Start an.

#### **4.3.3 Grenzwertfunktion**

»Tension Inspect 3« ist mit einer Vergleichsfunktion ausgestattet. Dabei wird der angezeigte Messwert mit voreingestellten Grenzwerten verglichen. Während des Über- oder Unterschreitens dieser Grenzwerte verfärbt sich der Hintergrund der Anzeige Tension rot. Der Hintergrund der Anzeige No Alarms verfärbt sich nach einmaligem über- oder unterschreitens eines Grenzwertes dauerhaft rot und zeigt jetzt Alarms an.

Enable Alarms Aktiviert die Aufzeichnung von Messwerten, die die Grenzwerte unter- bzw. überschreiten.

Show Alarms Durch Auswählen des Menüpunktes Show Alarms im Menü Alarms wird das Fenster "Alarm events" geöffnet (fig. 4.3.3)

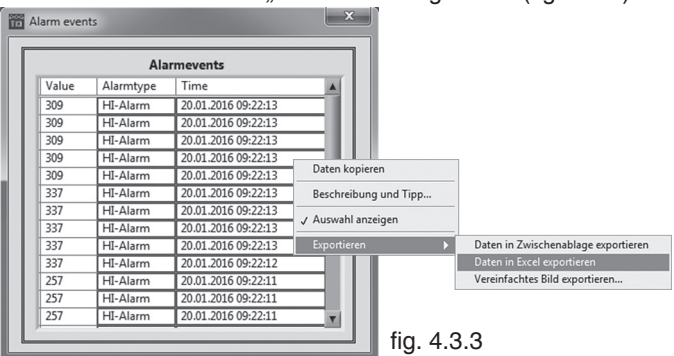

Durch Öffnen des Kontextmenüs im Fenster "Alarm events" können die Grenzwertüber- und Grenzwertunterschreitungen über die Menüpunkte "Exportieren" und "Daten in Excel Exportieren" als Exceldatei gespeichert werden.

Clear Alarms Durch Auswählen des Menüpunktes Clear Alarms im Menü Alarms werden alle Werte im Fenster "Alarm events" gelöscht.

#### <span id="page-18-0"></span>**4.3.4 Einstellungen Diagramm**

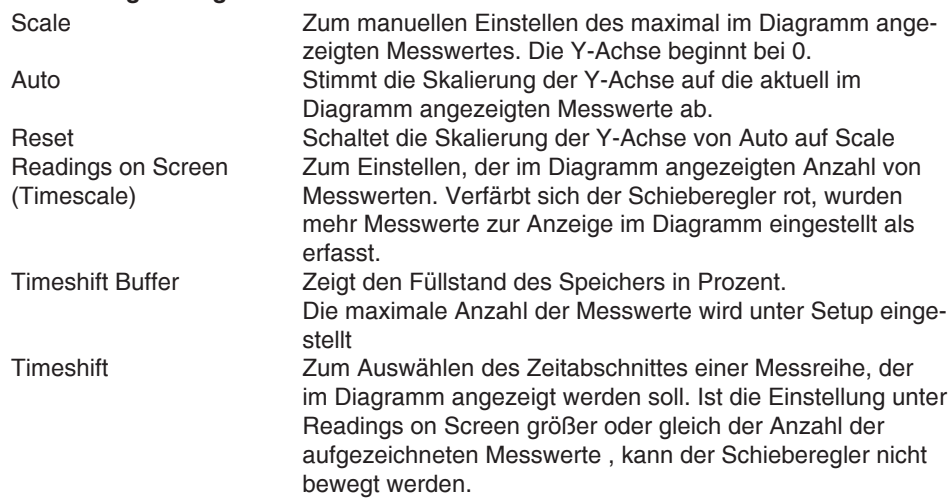

### **4.3.5 Drucken und Datentransfer**

#### **Drucken**:

- Durch Auswählen des Menüpunktes Create HTML-Report im Menü Data öffnet sich die Druckvorschau
- Die Schaltfläche Print this Page öffnet das Druckersetup.

Der Ausdruck beinhaltet die statistischen Daten der Messreihe, das aktuell dargestellte Diagramm, sowie die statistischen Werte des Diagrammes.

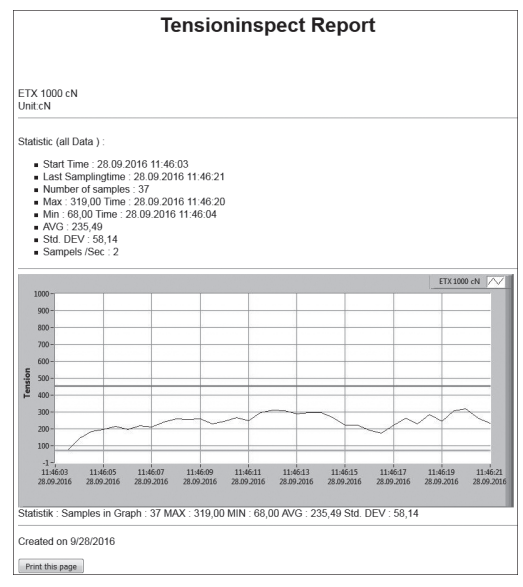

#### **Datentransfer:**

- Der Menüpunkt Export Screen to Excel im Menü Data kopiert die im Diagramm angezeigten Messwerte in eine Excel-Datei (Messwert, Datum, Zeit). Aus den eingefügten Messwerten kann in Excel ein Diagramm erstellt werden.

#### <span id="page-19-0"></span>**4.3.6 Speichern und Laden der Messwerte Speichern:**

- Durch Auswählen des Menüpunktes Save as CSV im Menü File können die statistischen Daten, sowie die einzelnen Messwerte einer Messreihe nach Beendigung der Messung als CSV-Datei gespeichert werden.

#### **Laden:**

- Den Menüpunkt Load CSV im Menü FILE auswählen und die gewünschte Datei öffnen. In »Tension Inspect 3« werden die statistischen Werte der gespeicherten Messreihe, das Diagramm, sowie die statistischen Werte des Diagrammes angezeigt.

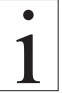

**Ist eine Datei mit den gespeicherten Messwerten geschlossen worden, können nach dem Öffnen der Datei weitere Messwerte aufgenommen und die gesamte Messreihe erneut als CSV-Datei gespeichert werden. Befinden sich Messwerte vor dem Öffnen der Datei im internen Speicher, werden diese überschrieben.**

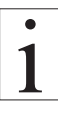

**Ist eine Datei mit den gespeicherten Messwerten geschlossen worden, können nach dem Öffnen der Datei weitere Messwerte aufgenommen und die gesamte Messreihe erneut als CSV-Datei gespeichert werden. Befinden sich Messwerte vor dem Öffnen der Datei im internen Speicher, werden diese überschrieben.**

#### **4.3.7 Kontinuierliche Datenerfassung**

- Um die kontinuierliche Datenerfassung zu Starten muss zuerst die Schaltfläche Start/Stop und danach die Schaltfläche Start/Stop Rec. gedrückt werden. Die erfassten Daten werden nun als CSV-Datei gespeichert. Erreicht die Datei eine Größe von 10 MB wird automatisch eine neue CSV-Datei zur weiteren Datenerfassung und -speicherung angelegt.
- Durch Drücken der Schaltfläche Start/Stop wird die kontinuierliche Datenerfassung pausiert. Durch erneutes Drücken von Start/Stop wird die Aufzeichnung fortgesetzt. Die Speicherung erfolgt in der zuletzten angelegten CSV-Datei.
- Durch Drücken der Schaltfläche Start/Stop Rec. wird die kontinuierliche Datenaufzeichnung beendet. Nach erneutem Drücken von Start/Stop Rec. werden die erfassten Daten in einer neuen CSV-Datei gespeicher.
- Im Menü Setup kann der Speicherort für die Dateien festgelegt werden.

#### <span id="page-20-0"></span>**5 Arbeiten mit dem PC**

#### **5.1 Windows Terminalprogramm**

#### **Befehle zur Kommunikation mit einem PC (Polling)**

Die Meßwerte können über die Schnittstelle an einen Personalcomputer übertragen werden. Mit dem als Zubehör lieferbaren Spezialkabel Typ EK0640 bzw. einem USB Kabel können der Computer und der Sensor über die Anschlussbuchse verbunden werden. Die Pinbelegung der RS-232 Anschlussbuchse ist im Kapitel 2.3 beschrieben.

#### **Voraussetzung:**

Auf dem Computer muss ein Kommunikationsprogramm, z.B. Terminal oder Hyper Terminal installiert und konfiguriert sein.

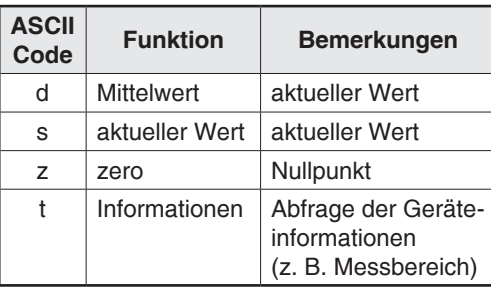

#### **Setup Commands: Auslesen des Ringpuffers (nur USB):**

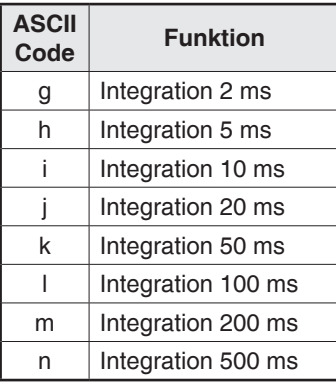

Format der Daten aus dem Ringpuffer:

@,Integrationtime in ms, Komma zum Trennen der Messwerte, CRLF z. B. @,5,99,98,100,101,102,CRLF

### **Der Ringpuffer enthält maximal 200 Messwerte**

#### **6 Wartung und Instandhaltung**

Das Gerät ist wartungsfreundlich. Je nach Beanspruchung des einzelnen Gerätes sollte es entsprechend den örtlichen Vorschriften und Gegebenheiten überprüft werden.

#### <span id="page-21-0"></span>**6.1 Kalibrier- und Reparaturkostenermittlung**

Ablaufbeschreibung einer Kalibrierung für gebrauchte Zugspannungsmesser, Eingangs- und Ausgangskalibrierung mit Abnahmeprüfzeugnis 3.1 nach DIN EN 10204

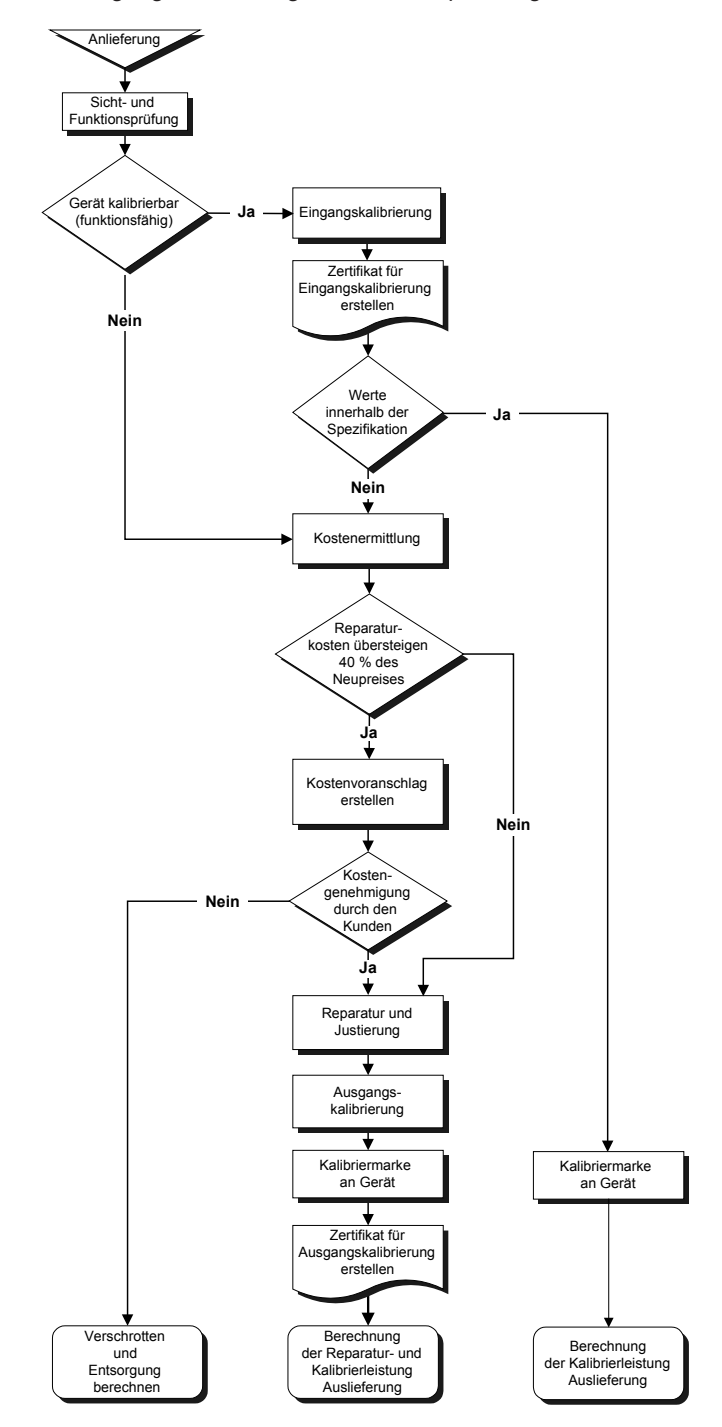

#### <span id="page-22-0"></span>**7 Reinigung**

Zur Reinigung des Gerätes

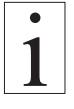

#### **KEINE AGGRESSIVEN LÖSUNGSMITTEL**

wie Trichloräthylen oder ähnliche Chemikalien verwenden. Für Schäden, die auf unsachgemäße Reinigung zurückzuführen sind, können

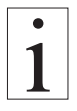

### **KEINE GEWÄHRLEISTUNGS- und HAFTUNGSANSPRÜCHE**

übernommen werden.

#### **8 Korrespondenz**

Bei Rückfragen, welche das Gerät, die Bedienungsanleitung oder deren Handhabung betreffen, bitte vor allen Dingen folgende Daten des Typenschildes bekannt geben:

- 1.) Die Typenbezeichnung
- 2.) Die Gerätenummer

#### **9 Reparaturen**

#### **Versandinstruktionen:**

Wir bitten um frachtfreie Rücksendung. Alle anfallenden Kosten (Fracht, Zollabwicklung, Zoll, etc.) werden in Rechnung gestellt.

Bei der Rücksendung aus dem Ausland bitten wir um Sendungen per Luftpostpaket. Des weiteren muss jeder Sendung aus dem Ausland eine Proformarechnung mit einem niedrigen Zollwert, z. B. 50,- EUR, beigefügt sein. Ferner bitten wir, uns die Sendung per Fax oder e-mail zu avisieren.

**Zur Vermeidung unnötiger Rückfragen, den damit verbundenen Zeitverlusten und Missverständnissen, bitte das Gerät mit einer detaillierten Fehlerbeschreibung an uns zurückschicken. Bitte teilen Sie uns bei der Bestellung auch mit, ob Sie ein Abnahmeprüfzeugnis 3.1 nach DIN EN 10204 benötigen.**

**Reparaturadresse:**

**Hans Schmidt & Co GmbH Schichtstr. 16 84478 Waldkraiburg Germany**

Notizen:

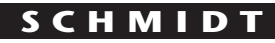

**c o n t r o l i n s t r u m e n t s**

## *SCHMIDT-Messgeräte unentbehrlich zur Produktionskontrolle, Qualitätsoptimierung und Automatisierung Wir lösen Ihre Messprobleme:*

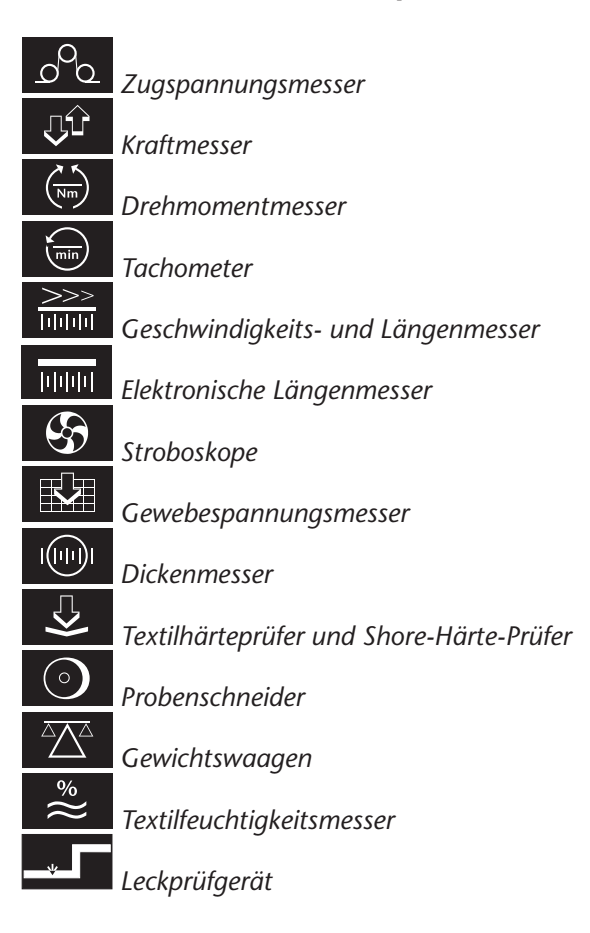

# **Seit 75 Jahren in aller Welt**

# *Hans Schmidt & Co GmbH*

#### *Postadresse:*

*Postfach 1154 84464 Waldkraiburg Germany Lieferadresse: Schichtstr. 16 84478 Waldkraiburg Germany*

*Telefon: int. + 49 / (0)8638 / 9410-0 Fax: int. + 49 / (0)8638 / 4825 int. + 49 / (0)8638 / 67898*

*e-mail: info@hans-schmidt.com*

*Internet: http://www.hans-schmidt.com*